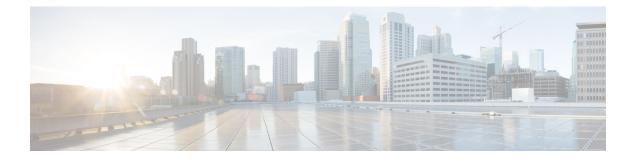

# **Manage Certificates**

- Certificates Overview, on page 1
- Show Certificates, on page 5
- Download Certificates, on page 6
- Install Intermediate Certificates, on page 6
- Delete a Trust Certificate, on page 7
- Regenerate a Certificate, on page 7
- Upload Certificate or Certificate Chain, on page 11
- Manage Third-Party Certificate Authority Certificates, on page 12
- Certificate Revocation through Online Certificate Status Protocol, on page 14
- Certificate Monitoring Task Flow, on page 15
- Troubleshoot Certificate Errors, on page 18

## **Certificates Overview**

Your system uses self-signed- and third-party-signed certificates. Certificates are used between devices in your system to securely authenticate devices, encrypt data, and hash the data to ensure its integrity from source to destination. Certificates allow for secure transfer of bandwidth, communication, and operations.

The most important part of certificates is that you know and define how your data is encrypted and shared with entities such as the intended website, phone, or FTP server.

When your system trusts a certificate, this means that there is a preinstalled certificate on your system which states it is fully confident that it shares information with the correct destination. Otherwise, it terminates the communication between these points.

In order to trust a certificate, trust must already be established with a third-party certificate authority (CA).

Your devices must know that they can trust both the CA and intermediate certificates first, before they can trust the server certificate presented by the exchange of messages called the secure sockets layer (SSL) handshake.

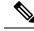

Note

EC-based certificates for Tomcat are supported. This new certificate is called tomcat-ECDSA. For further information, see the Enhanced TLS Encryption on IM and Presence Service section of the *Configuration and Administration of IM and Presence Service on Cisco Unified Communications Manager*.

EC Ciphers on the Tomcat interface are disabled by default. You can enable them using the **HTTPS Ciphers** enterprise parameter on Cisco Unified Communications Manager or on IM and Presence Service. If you change this parameter the Cisco Tomcat service must be restarted on all nodes.

For further information on EC-based certificates see, ECDSA Support for Common Criteria for Certified Solutions in the Release Notes for Cisco Unified Communications Manager and IM and Presence Service.

### **Third-Party Signed Certificate or Certificate Chain**

Upload the certificate authority root certificate of the certificate authority that signed an application certificate. If a subordinate certificate authority signs an application certificate, you must upload the certificate authority root certificate of the subordinate certificate authority. You can also upload the PKCS#7 format certificate chain of all certificate authority certificates.

You can upload certificate authority root certificates and application certificates by using the same **Upload Certificate** dialog box. When you upload a certificate authority root certificate or certificate chain that contains only certificate authority certificates, choose the certificate name with the format certificate type-trust. When you upload an application certificate or certificate chain that contains an application certificate and certificate authority certificates, choose the certificate name that includes only the certificate type.

For example, choose **tomcat-trust** when you upload a Tomcat certificate authority certificate or certificate authority certificate chain; choose **tomcat** or **tomcat-ECDSA** when you upload a Tomcat application certificate or certificate chain that contains an application certificate and certificate authority certificates.

When you upload a CAPF certificate authority root certificate, it is copied to the CallManager-trust store, so you do not need to upload the certificate authority root certificate for CallManager separately.

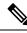

**Note** Successful upload of third-party certificate authority signed certificate deletes a recently generated CSR that was used to obtain a signed certificate and overwrites the existing certificate, including a third-party signed certificate if one was uploaded.

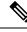

Note

The system automatically replicates tomcat-trust, CallManager-trust and Phone-SAST-trust certificates to each node in the cluster.

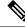

Note

You can upload a directory trust certificate to tomcat-trust, which is required for the DirSync service to work in secure mode.

### **Third-Party Certificate Authority Certificates**

To use an application certificate that a third-party certificate authority issues, you must obtain both the signed application certificate and the certificate authority root certificate from the certificate authority or PKCS#7 certificate chain (distinguished encoding rules [DER]), which contains both the application certificate and certificate authority certificates. Retrieve information about obtaining these certificates from your certificate authority. The process varies among certificate authorities. The signature algorithm must use RSA encryption.

Cisco Unified Communications Operating System generates CSRs in privacy enhanced mail (PEM) encoding format. The system accepts certificates in DER and PEM encoding formats and PKCS#7 Certificate chain in PEM format. For all certificate types except certificate authority proxy function (CAPF), you must obtain and upload a certificate authority root certificate and an application certificate on each node.

For CAPF, obtain and upload a certificate authority root certificate and an application certificate only on the first node. CAPF and Unified Communications Manager CSRs include extensions that you must include in your request for an application certificate from the certificate authority. If your certificate authority does not support the ExtensionRequest mechanism, you must enable the X.509 extensions, as follows:

• The CAPF CSR uses the following extensions:

```
X509v3 Extended Key Usage:
TLS Web Server Authentication
X509v3 Key Usage:
Digital Signature, Certificate Sign
```

• The CSRs for Tomcat and Tomcat-ECDSA, use the following extensions:

## 

**Note** Tomcat or Tomcat-ECDSA does not require the key agreement or IPsec end system key usage.

```
X509v3 Extended Key Usage:
TLS Web Server Authentication, TLS Web Client Authentication, IPSec End System
```

```
X509v3 Key Usage:
Digital Signature, Key Encipherment, Data Encipherment, Key Agreement
```

• The CSRs for IPsec use the following extensions:

```
X509v3 Extended Key Usage:
TLS Web Server Authentication, TLS Web Client Authentication, IPSec End System
X509v3 Key Usage:
Digital Signature, Key Encipherment, Data Encipherment, Key Agreement
```

• The CSRs for Unified Communications Manager use the following extensions:

```
X509v3 Extended Key Usage:
TLS Web Server Authentication, TLS Web Client Authentication
X509v3 Key Usage:
Digital Signature, Key Encipherment, Data Encipherment, Key Agreement
```

• The CSRs for the IM and Presence Service cup and cup-xmpp certificates use the following extensions:

```
X509v3 Extended Key Usage:
TLS Web Server Authentication, TLS Web Client Authentication, IPSec End System
X509v3 Key Usage:
Digital Signature, Key Encipherment, Data Encipherment, Key Agreement,
```

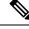

**Note** You can generate a CSR for your certificates and have them signed by a third party certificate authority with a SHA256 signature. You can then upload this signed certificate back to Unified Communications Manager, allowing Tomcat and other certificates to support SHA256.

### **Certificate Signing Request Key Usage Extensions**

The following tables display key usage extensions for Certificate Signing Requests (CSRs) for both Unified Communications Manager and the IM and Presence Service CA certificates.

Table 1: Cisco Unified Communications Manager CSR Key Usage Extensions

|                       | Multi server | E                        | xtended Key Usag         | je                        | Key Usage            |                     |                      |               |               |
|-----------------------|--------------|--------------------------|--------------------------|---------------------------|----------------------|---------------------|----------------------|---------------|---------------|
|                       |              | Server<br>Authentication | Client<br>Authentication | IP security end<br>system | Digital<br>Signature | Key<br>Encipherment | Data<br>Encipherment | Key Cert Sign | Key Agreement |
|                       |              | (1.3.6.1.5.5.7.3.1)      | (1.3.6.1.5.5.7.3.2)      | (1.3.6.1.5.5.7.3.5)       |                      |                     |                      |               |               |
| CallManager           | Y            | Y                        | Y                        |                           | Y                    | N                   | Y                    |               |               |
| CallManager-ECDSA     |              |                          |                          |                           |                      |                     |                      |               |               |
| CAPF (publisher only) | N            | Y                        | N                        |                           | Y                    | N                   |                      | Y             |               |
| ipsec                 | N            | Y                        | Y                        | Y                         | Y                    | Y                   | Y                    |               |               |
| tomcat                | Y            | Y                        | Y                        |                           | Y                    | N                   | Y                    |               |               |
| tomcat-ECDSA          |              |                          |                          |                           |                      |                     |                      |               |               |
| TVS                   | N            | Y                        | Y                        |                           | Y                    | Y                   | Y                    |               |               |

#### Table 2: IM and Presence Service CSR Key Usage Extensions

|                                    | Multi server Extended Key Usage |                                                 | Key Usage                                       |                                                  |                      |                     |                      |               |               |
|------------------------------------|---------------------------------|-------------------------------------------------|-------------------------------------------------|--------------------------------------------------|----------------------|---------------------|----------------------|---------------|---------------|
|                                    |                                 | Server<br>Authentication<br>(1.3.6.1.5.5.7.3.1) | Client<br>Authentication<br>(1.3.6.1.5.5.7.3.2) | IP security end<br>system<br>(1.3.6.1.5.5.7.3.5) | Digital<br>Signature | Key<br>Encipherment | Data<br>Encipherment | Key Cert Sign | Key Agreement |
| cup<br>cup-ECDSA                   | N                               | Y                                               | Y                                               | Y                                                | Y                    | Y                   | Y                    |               |               |
| cup-xmpp<br>cup-xmpp-ECDSA         | Y                               | Y                                               | Y                                               | Y                                                | Y                    | Y                   | Y                    |               |               |
| cup-xmpp-s2s<br>cup-xmpp-s2s-ECDSA | Y                               | Y                                               | Y                                               | Y                                                | Y                    | Y                   | Y                    |               |               |
| ipsec                              | N                               | Y                                               | Y                                               | Y                                                | Y                    | Y                   | Y                    |               |               |

|                        | Multi server | Extended Key Usage |   | Key Usage                                        |           |                     |                      |               |               |
|------------------------|--------------|--------------------|---|--------------------------------------------------|-----------|---------------------|----------------------|---------------|---------------|
|                        |              |                    |   | IP security end<br>system<br>(1.3.6.1.5.5.7.3.5) | Signature | Key<br>Encipherment | Data<br>Encipherment | Key Cert Sign | Key Agreement |
| tomcat<br>tomcat-ECDSA | Y            | Y                  | Y |                                                  | Y         | Y                   | Y                    |               |               |

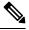

Note

te Ensure that 'Data Encipherment' bit is not changed or removed as part of the CA-signing certificate process.

## **Show Certificates**

Use the filter option on the Certificate List page, to sort and view the list of certificates, based on their common name, expiry date, key type, and usage. The filter option thus allows you to sort, view, and manage your data effectively.

From Unified Communications Manager Release 14, you can choose the usage option to sort and view the list of identity or trust certificates.

#### Procedure

- Step 1From Cisco Unified OS Administration, choose Security > Certificate Management.<br/>The Certificate List page appears.
- **Step 2** From the **Find Certificate List where** drop-down list, choose the required filter option, enter the search item in the **Find** field, and click the **Find** button.

For example, to view only identity certificates, choose **Usage** from the **Find Certificate List where** drop-down list, enter Identity in the **Find** field, and click the **Find** button.

The Certificate display data with the BCFIPS provider has been modified for Release 14SU2 and later.

| Tag Name Till 14SU1 | Tag Name From 14SU2 |
|---------------------|---------------------|
| Issuer Name         | IssuerDN            |
| Validity From       | Start Date          |
| То                  | Final Date          |
| Subject Name        | SubjectDN           |
| Кеу                 | Public Key          |
| Key Value           | Modulus             |

**Note** The x509 extensions are displayed with the OID names instead of the actual key usage names.

## **Download Certificates**

Use the download certificates task to have a copy of your certificate or upload the certificate when you submit a CSR request.

Procedure

| Step 1 | From Cisco Unified OS Administration, choose Security > Certificate Management. |
|--------|---------------------------------------------------------------------------------|
| Step 2 | Specify search criteria and then click <b>Find</b> .                            |

**Step 3** Choose the required file name and Click **Download**.

## Install Intermediate Certificates

To install an intermediate certificate, you must install a root certificate first and then upload the signed certificate. This step is required only if the certificate authority provides a signed certificate with multiple certificates in the certificate chain.

- Step 1 From Cisco Unified OS Administration, click Security > Certificate Management.
- Step 2 Click Upload Certificate / Certificate Chain.
- **Step 3** Choose the appropriate trust store from the **Certificate Purpose** drop-down list to install the root certificate.
- **Step 4** Enter the description for the certificate purpose selected.
- **Step 5** Choose the file to upload by performing one of the following steps:
  - In the Upload File text box, enter the path to the file.
  - Click Browse and navigate to the file; then click Open.
- Step 6 Click Upload.
- Step 7 Access the Cisco Unified Intelligence Center URL using the FQDN after you install the customer certificate. If you access the Cisco Unified Intelligence Center using an IP address, you will see the message "Click here to continue", even after you successfully install the custom certificate.
  - TFTP service should be restarted when a Tomcat certificate is uploaded. Else, the TFTP continues to offer the old cached self-signed tomcat certificate.

## **Delete a Trust Certificate**

A trusted certificate is the only type of certificate that you can delete. You cannot delete a self-signed certificate that is generated by your system.

|         | Â     |                                                                                                    |  |  |  |  |  |  |  |
|---------|-------|----------------------------------------------------------------------------------------------------|--|--|--|--|--|--|--|
| Caution |       | Deleting a certificate can affect your system operations. It can also break a certificate chain if the certificate is part of an existing chain. Verify this relationship from the username and subject name of the relevant certificates in the <b>Certificate List</b> window. You cannot undo this action. |  |  |  |  |  |  |  |
|         | Proc  | Procedure                                                                                                    |  |  |  |  |  |  |  |
| Step 1  | Fron  | From Cisco Unified OS Administration, choose Security > Certificate Management.                                                                                                    |  |  |  |  |  |  |  |
| Step 2  | Use   | the <b>Find</b> controls to filter the certificate list.                                                                                                    |  |  |  |  |  |  |  |
| Step 3  | Choo  | ose the filename of the certificate.                                                                                                    |  |  |  |  |  |  |  |
| Step 4  | Click | C Delete.                                                                                                    |  |  |  |  |  |  |  |
| Step 5  | Click | α OK.                                                                                                    |  |  |  |  |  |  |  |
|         | Note  | • If you delete the "CAPF-trust", "tomcat-trust", "CallManager-trust", or "Phone-SAST-trust" certificate type, the certificate is deleted across all servers in the cluster.                                                                                                    |  |  |  |  |  |  |  |
|         |       | • If you import a certificate into the CAPF-trust, it is enabled only on that particular node and is not replicated across the cluster.                                                                                                    |  |  |  |  |  |  |  |

# **Regenerate a Certificate**

We recommend you to regenerate certificates before they expire. You will receive warnings in RTMT (Syslog Viewer) and an email notification when the certificates are about to expire.

However, you can also regenerate an expired certificate. Perform this task after business hours, because you must restart phones and reboot services. You can regenerate only a certificate that is listed as type "cert" in Cisco Unified OS Administration

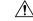

**Caution** Regenerating a certificate can affect your system operations. Regenerating a certificate overwrites the existing certificate, including a third-party signed certificate if one was uploaded.

### Procedure

**Step 1** From Cisco Unified OS Administration, choose **Security** > **Certificate Management**.

Enter search parameters to find a certificate and view its configuration details. The system displays the records that match all the criteria in the **Certificate List** window.

Click **Regenerate** button in certificate details page, a self-signed certificate with the same key length is regenerated.

**Note** When regenerating a certificate, the **Certificate Description** field is not updated until you close the **Regeneration** window and open the newly generated certificate.

Click **Generate Self-Signed Certificate** to regenerate a self-signed certificate with a new key length of 3072 or 4096.

- **Step 2** Configure the fields on the **Generate New Self-Signed Certificate** window. See online help for more information about the fields and their configuration options.
- Step 3 Click Generate.
- **Step 4** Restart all services that are affected by the regenerated certificate. See Certificate Names and Descriptions, on page 8 for more information.
- **Step 5** Update the CTL file (if configured) after you regenerate the CAPF, ITLRecovery Certificates or CallManager Certificates.
  - **Note** After you regenerate certificates, you must perform a system backup so that the latest backup contains the regenerated certificates. If your backup does not contain the regenerated certificates and you perform a system restoration task, you must manually unlock each phone in your system so that the phone can register.

### **Certificate Names and Descriptions**

The following table describes the system security certificates that you can regenerate and the related services that must be restarted. For information about regenerating the TFTP certificate, see the *Cisco Unified* 

*Communications Manager Security Guide* at http://www.cisco.com/c/en/us/support/unified-communications/ unified-communications-manager-callmanager/products-maintenance-guides-list.html.

| Name                             | Description                                                                                                    | Services to be Restarted                                                                                                    |
|----------------------------------|----------------------------------------------------------------------------------------------------|----------------------------------------------------------------------------------------------------|
| tomcat<br>tomcat-ECDSA           | This certificate is used by WebServices,<br>Cisco DRF Services, and Cisco<br>CallManager Services when SIP Oauth<br>mode is enabled.                                                | mentioned services are                                                                                                    |
|                                  |                                                                                                    | Cisco Tomcat Services, Cisco<br>Disaster Recovery System (DRS)<br>Local and Master Services, Cisco<br>UDS Tomcat, and Cisco AXL<br>Tomcat web services.                                                                                       |
|                                  |                                                                                                    | If SAML SSO is enabled with<br>Tomcat certificate, you must<br>re-provision the SP metadata on the<br>IDP.                                                                                                    |
| ipsec                            | This self-signed root certificate is<br>generated during installation for IPsec<br>connections with Unified<br>Communications Manager, MGCP,<br>H.323, and IM and Presence Service. | IPsec Service.                                                                                                    |
| CallManager<br>CallManager-ECDSA | This is used for SIP, SIP trunk, SCCP, TFTP etc.                                                                                                    | ImportantFor Release 14, restart<br>the following services:<br>Cisco Call Manager<br>Service and other<br>relevant services<br>including Cisco CTI<br>Manager and HAProxy<br>Service - update CTL<br>file if the server is in<br>secure mode. |
|                                  |                                                                                                    | Important Restart of the below<br>mentioned services are<br>applicable from Release 1<br>SU1 onwards:                                                                                                    |
|                                  |                                                                                                    | • CallManager—Cisco<br>Call Manager Servic<br>and HAProxy Servic<br>update CTL file if th<br>server is in secure m                                                                                                    |
|                                  |                                                                                                    | • CallManager-ECDSA<br>CallManager Service<br>HAProxy Service.                                                                                                    |

#### **Table 3: Certificate Names and Descriptions**

| Na        | me                                                                                                    | Description                                                                                                    | Services to be Restarted                                                                                                    |
|-----------|----------------------------------------------------------------------------------------------------|----------------------------------------------------------------------------------------------------|----------------------------------------------------------------------------------------------------|
| CA        | APF                                                                                                    | Used by the CAPF service running on<br>the Unified Communications Manager<br>Publisher. This certificate is used to<br>issue LSC to the endpoints (except<br>online and offline CAPF mode) | N/A                                                                                                    |
| ΤV        | /S                                                                                                    | This is used by Trust verification<br>service, which acts as a secondary trust<br>verification mechanism for the phones<br>in case the server certificate changes.                         | N/A                                                                                                    |
|           |                                                                                                    |                                                                                                    |                                                                                                    |
|           | is introduced to re<br>or TFTP certifica<br>• After regeneration                                                                                                    | eset phones either manually or automaticates are updated. This parameter is by det                                                                                                    | ate Update under section Security Parameter<br>ally as applicable when one of the TVS, CAPI<br>fault set to reset the phones automatically.<br>ensure you restart the appropriate services |
| <b>(</b>  |                                                                                                    |                                                                                                    |                                                                                                    |
| Important | This note is applicable for Release 14SU2 only.<br>For Release 14SU2, Cisco DRF services needs restart post tomcat-ECDSA certificate regenerati<br>Restart is not needed post tomcat RSA certificate operations. |                                                                                                    | cat-ECDSA certificate regeneration or upload                                                                                                    |
| ¢         |                                                                                                    |                                                                                                    |                                                                                                    |
| mportant  | This note is applicable                                                                                                    | from Release 14SU2 onwards.                                                                                                    |                                                                                                    |
|           | We do not support uplo<br>via OS Admin GUI.                                                                                                    | ading of Multi-SAN certificates via the C                                                                                                    | LI. These certificates must always be uploade                                                                                                    |

### **Regenerate Keys for OAuth Refresh Logins**

Use this procedure to regenerate both the encryption key and the signing key using the Command Line Interface. Complete this task only if the encryption key or signing key that Cisco Jabber uses for OAuth authentication with Unified Communications Manager has been compromised. The signing key is asymmetric and RSA-based whereas the encryption key is a symmetric key.

After you complete this task, the current access and refresh tokens that use these keys become invalid.

We recommend that you complete this task during off-hours to minimize the impact to end users.

The encryption key can be regenerated only via the CLI below, but you can also use the Cisco Unified OS Administration GUI of the publisher to regenerate the signing key. Choose **Security** > **Certificate Management**, select the **AUTHZ** certificate, and click **Regenerate**.

### Procedure

- Step 1 From the Unified Communications Manager publisher node, log in to the Command Line Interface .
- **Step 2** If you want to regenerate the encryption key:
  - a) Run the set key regen authz encryption command.
  - b) Enter yes.
- **Step 3** If you want to regenerate the signing key:
  - a) Run the set key regen authz signing command.
  - b) Enter yes.

The Unified Communications Manager publisher node regenerates keys and replicates the new keys to all Unified Communications Manager cluster nodes, including any local IM and Presence Service nodes.

You must regenerate and sync your new keys on all of your UC clusters:

- IM and Presence central cluster—If you have an IM and Presence centralized deployment, your IM and Presence nodes are running on a separate cluster from your telephony. In this case, repeat this procedure on the Unified Communications Manager publisher node of the IM and Presence Service central cluster.
- Cisco Expressway or Cisco Unity Connection—Regenerate the keys on those clusters as well. See your Cisco Expressway and Cisco Unity Connection documentation for details.

Note

- You must restart the Cisco XCP Authentication Service in the following scenarios:
  - When you regenerate Authz certificate
  - When you make a new entry to the centralized deployment in the IM and Presence administrator console

## **Upload Certificate or Certificate Chain**

Upload any new certificates or certificate chains that you want your system to trust.

| Step 1 | From Cisco Unified OS Administration, choose Security > Certificate Management.                                                                |
|--------|----------------------------------------------------------------------------------------------------|
| Step 2 | Click Upload Certificate/Certificate Chain.                                                                                                    |
| Step 3 | Choose the certificate name from the Certificate Purpose drop-down list.                                                                       |
| Step 4 | Choose the file to upload by performing one of the following steps:                                                                            |
|        | <ul> <li>In the Upload File text box, enter the path to the file.</li> <li>Click Browse, navigate to the file, and then click Open.</li> </ul> |
| Step 5 | To upload the file to the server, click Upload File.                                                                                           |

Note

Restart the affected service after uploading the certificate. When the server comes back up you can access the CCMAdmin or CCMUser GUI to verify your newly added certificates in use.

## **Manage Third-Party Certificate Authority Certificates**

This task flow provides an overview of the third-party certificate process, with references to each step in the sequence. Your system supports certificates that a third-party certificate authority issues with a PKCS # 10 certificate signing request (CSR).

|        | Command or Action                                                                                               | Purpose                                                                                                    |
|--------|----------------------------------------------------------------------------------------------------|----------------------------------------------------------------------------------------------------|
| Step 1 | Generate a Certificate Signing Request, on page 13                                                              | Generate a Certificate Signing Request (CSR)<br>which is a block of encrypted text that contains<br>certificate application information, public key,<br>organization name, common name, locality, and<br>country. A certificate authority uses this CSR<br>to generate a trusted certificate for your system. |
| Step 2 | Download a Certificate Signing Request, on page 13                                                              | Download the CSR after you generate it and<br>have it ready to submit to your certificate<br>authority.                                                                                                    |
| Step 3 | See your certificate authority documentation.                                                                   | Obtain application certificates from your certificate authority.                                                                                                    |
| Step 4 | See your certificate authority documentation.                                                                   | Obtain a root certificate from your certificate authority.                                                                                                    |
| Step 5 | Add Certificate Authority-Signed CAPF Root<br>Certificate to the Trust Store , on page 13                       | Add the root certificate to the trust store.<br>Perform this step when using a certificate<br>authority-signed CAPF certificate.                                                                                                    |
| Step 6 | Upload Certificate or Certificate Chain, on page 11                                                             | Upload the certificate authority root certificate to the node.                                                                                                    |
| Step 7 | If you updated the certificate for CAPF or Cisco<br>Unified Communications Manager, generate a<br>new CTL file. | See the Cisco Unified Communications<br>Manager Security Guide at<br>http://www.cisco.com/c/en/us/support/<br>unified-communications/<br>unified-communications-manager-callmanager/<br>products-maintenance-guides-list.html.<br>Rerun the CTL client (if configured) after you                              |
|        |                                                                                                    | upload the third-party signed CAPF or<br>CallManager certificate.                                                                                                    |
| Step 8 | Restart a Service, on page 14                                                                                   | Restart the services that are affected by the new certificate. For all certificate types, restart the                                                                                                    |

| Command or Action | Purpose                                                                                                    |
|-------------------|----------------------------------------------------------------------------------------------------|
|                   | corresponding service (for example, restart the<br>Cisco Tomcat service if you updated the Tomcat<br>or Tomcat-ECDSA certificate). |

### **Generate a Certificate Signing Request**

Generate a Certificate Signing Request (CSR) which is a block of encrypted text that contains certificate application information, public key, organization name, common name, locality, and country. A certificate authority uses this CSR to generate a trusted certificate for your system.

Note If you generate a new CSR, you overwrite any existing CSRs.

#### Procedure

| Step 1 | From Cisco Unified OS Administration, choose Security > Certificate Management.                                                                                        |
|--------|----------------------------------------------------------------------------------------------------|
| Step 2 | Click Generate CSR.                                                                                                    |
| Step 3 | Configure fields on the <b>Generate Certificate Signing Request</b> window. See the online help for more information about the fields and their configuration options. |
| Step 4 | Click Generate.                                                                                                    |
|        |                                                                                                    |

### **Download a Certificate Signing Request**

Download the CSR after you generate it and have it ready to submit to your certificate authority.

### Procedure

| Step 1 | From Cisco Unified OS | Administration, | choose Security > | > Certificate | Management |
|--------|-----------------------|-----------------|-------------------|---------------|------------|
|--------|-----------------------|-----------------|-------------------|---------------|------------|

- Step 2 Click Download CSR.
- **Step 3** Choose the certificate name from the **Certificate Purpose** drop-down list.
- Step 4 Click Download CSR.
- **Step 5** (Optional) If prompted, click **Save**.

### Add Certificate Authority-Signed CAPF Root Certificate to the Trust Store

Add the root certificate to the Unified Communications Manager trust store when using a Certificate Authority-Signed CAPF Certificate.

|        | Procedure                                                                                                    |
|--------|----------------------------------------------------------------------------------------------------|
| Step 1 | From Cisco Unified OS Administration, choose <b>Security</b> > <b>Certificate Management</b> .                                                                                                    |
| Step 2 | Click Upload Certificate/Certificate Chain.                                                                                                    |
| Step 3 | In the <b>Upload Certificate/Certificate Chain</b> popup window, choose <b>CallManager-trust</b> from the <b>Certificate Purpose</b> drop-down list and browse to the certificate authority-signed CAPF root certificate. |
| Step 4 | Click Upload after the certificate appears in the Upload File field.                                                                                                    |

### **Restart a Service**

Use this procedure if your system requires that you restart any feature or network services on a particular node in your cluster.

### Procedure

| Step 1 | Depending on the service type that you want to restart, perform one of the following tasks:      |  |
|--------|--------------------------------------------------------------------------------------------------|--|
|        | Choose Tools > Control Center - Feature Services.                                                |  |
|        | Choose Tools > Control Center - Network Services.                                                |  |
| Step 2 | Choose your system node from the Server drop-down list, and then click Go.                       |  |
| Step 3 | Click the radio button next to the service that you want to restart, and then click Restart.     |  |
| Step 4 | After you see the message that indicates that the restart will take some time, click <b>OK</b> . |  |
|        |                                                                                                  |  |

## **Certificate Revocation through Online Certificate Status Protocol**

Unified Communications Manager provisions the OCSP for monitoring certificate revocation. System checks for the certificate status to confirm validity at scheduled intervals and every time there is, a certificate uploaded.

The Online Certificate Status Protocol (OCSP) helps administrators manage their system's certificate requirements. When OCSP is configured, it provides a simple, secure, and automated method to check certificate validity and revoke expired certificates in real-time.

For FIPS deployments with Common Criteria mode enabled, OCSP also helps your system comply with Common Criteria requirements.

### **Validation Checks**

Unified Communications Manager checks the certificate status and confirms validity.

The certificates are validated as follows:

• Unified Communications Manager uses the Delegated Trust Model (DTM) and checks the Root CA or Intermediate CA for the OCSP signing attribute. The Root CA or the Intermediate CA must sign the OCSP Certificate to check the status. If the delegated trust model fails, Unified Communications Manager falls back to the Trust Responder Model (TRP) and uses a designated OCSP response signing certificate from an OCSP server to validate certificates.

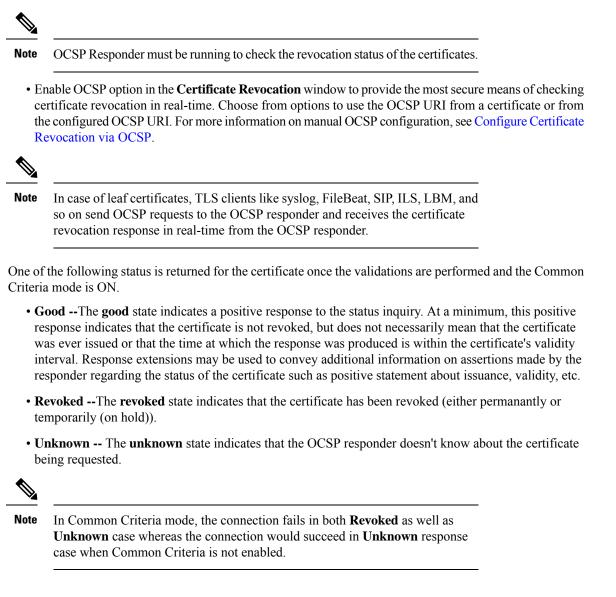

## **Certificate Monitoring Task Flow**

Complete these tasks to configure the system to monitor certificate status and expiration automatically.

- Email you when certificates are approaching expiration.
- Revoke expired certificates.

| Procedu | re |
|---------|----|
|---------|----|

|        | Command or Action                                       | Purpose                                                                                                    |
|--------|---------------------------------------------------------|----------------------------------------------------------------------------------------------------|
| Step 1 | Configure Certificate Monitor Notifications, on page 16 | Configure automatic certificate monitoring. The system periodically checks certificate statuses and emails you when a certificate is approaching expiration. |
| Step 2 | Configure Certificate Revocation via OCSP, on page 17   | Configure the OCSP so that the system revokes expired certificates automatically.                                                                            |

### **Configure Certificate Monitor Notifications**

Configure automated certificate monitoring for Unified Communications Manager or the IM and Presence Service. The system periodically checks the status of certificates and emails you when a certificate is approaching expiration.

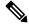

Note The Cisco Certificate Expiry Monitor network service must be running. This service is enabled by default, but you can confirm the service is running in Cisco Unified Serviceability by choosing Tools > Control Center - Network Services and verifying that the Cisco Certificate Expiry Monitor Service status is Running.

| Step | 1 | Log in to Cisco Unified OS Administration (for Unified Communications Manager certificate monitoring) or |
|------|---|----------------------------------------------------------------------------------------------------|
|      |   | Cisco Unified IM and Presence Administration (for IM and Presence Service certificate monitoring).       |
| -    | _ |                                                                                                    |

- **Step 2** Choose **Security** > **Certificate Monitor**.
- **Step 3** In the **Notification Start Time** field, enter a numeric value. This value represents the number of days before certificate expiration where the system starts to notify you of the upcoming expiration.
- **Step 4** In the **Notification Frequency** fields, enter the frequency of notifications.
- **Step 5** Optional. Check the **Enable E-mail notification** check box to have the system send email alerts of upcoming certificate expirations..
- **Step 6** Check the **Enable LSC Monitoring** check box to include LSC certificates in the certificate status checks.
- **Step 7** In the **E-mail IDs** field, enter the email addresses where you want the system to send notifications. You can enter multiple email addresses separated by a semicolon.
- Step 8 Click Save.
  - Note The certificate monitor service runs once every 24 hours by default. When you restart the certificate monitor service, it starts the service and then calculates the next schedule to run only after 24 hours. The interval does not change even when the certificate is close to the expiry date of seven days. It runs every 1 hour when the certificate either has expired or is going to expire in one day.

### What to do next

Configure the Online Certificate Status Protocol (OCSP) so that the system revokes expired certificates automatically. For details, seeConfigure Certificate Revocation via OCSP, on page 17

### **Configure Certificate Revocation via OCSP**

Enable the Online Certificate Status Protocol (OCSP) to check certificate status regularly and to revoke expired certificates automatically.

#### Before you begin

Make sure that your system has the certificates that are required for OCSP checks. You can use Root or Intermediate CA certificates that are configured with the OCSP response attribute or you can use a designated OCSP signing certificate that has been uploaded to the tomcat-trust.

- Step 1Log in to Cisco Unified OS Administration (for Unified Communications Manager certificate revocation) or<br/>Cisco Unified IM and Presence Administration (for IM and Presence Service certificate revocation).
- **Step 2** Choose **Security** > **Certificate Revocation**.
- **Step 3** Check the **Enable OCSP** check box, and perform one of the following tasks:
  - If you want to specify an OCSP responder for OCSP checks, select the Use configured OCSP URI button and enter the URI of the responder in the OCSP Configured URI field.
  - If the certificate is configured with an OCSP responder URI, select the Use OCSP URI from Certificate button.
- **Step 4** Check the **Enable Revocation Check** check box.
- **Step 5** Complete the **Check Every** field with the interval period for revocation checks.
- Step 6 Click Save.
- **Step 7** Optional. If you have CTI, IPsec or LDAP links, you must also complete these steps in addition to the above steps to enable OCSP revocation support for those long-lived connections:
  - a) From Cisco Unified CM Administration, choose System > Enterprise Parameters.
  - b) Under Certificate Revocation and Expiry, set the Certificate Validity Check parameter to True.
  - c) Configure a value for the Validity Check Frequency parameter.
    - **Note** The interval value of the **Enable Revocation Check** parameter in the **Certificate Revocation** window takes precedence over the value of the **Validity Check Frequency** enterprise parameter.
  - d) Click Save.

## **Troubleshoot Certificate Errors**

### Before you begin

If you encounter an error when you attempt to access Unified Communications Manager services from an IM and Presence Service node or IM and Presence Service functionality from a Unified Communications Manager node, the source of the issue is the tomcat-trust certificate. The error message Connection to the Server cannot be established (unable to connect to Remote Node) appears on the following Serviceability interface windows:

- Service Activation
- Control Center Feature Services
- Control Center Network Services

Use this procedure to help you resolve the certificate error. Start with the first step and proceed, if necessary. Sometime, you may only have to complete the first step to resolve the error; in other cases, you have to complete all the steps.

| Step 1 | From Cisco Unified OS Administration, verify that the required tomcat-trust certificates are present: <b>Security</b> > <b>Certificate Management</b> .                                                                                                    |
|--------|----------------------------------------------------------------------------------------------------|
|        | If the required certificates are not present, wait 30 minutes before checking again.                                                                                                    |
| Step 2 | Choose a certificate to view its information. Verify that the content matches with the corresponding certificate on the remote node.                                                                                                    |
| Step 3 | From the CLI, restart the Cisco Intercluster Sync Agent service: <b>utils service restart Cisco Intercluster Sync Agent</b> .                                                                                                    |
| Step 4 | After the Cisco Intercluster Sync Agent service restarts, restart the Cisco Tomcat service: <b>utils service restart Cisco Tomcat</b> .                                                                                                    |
| Step 5 | Wait 30 minutes. If the previous steps do not address the certificate error and a tomcat-trust certificate is present, delete the certificate. After you delete the certificate, you must manually exchange it by downloading the Tomcat and Tomcat-ECDSA certificate for each node and uploading it to its peers as a tomcat-trust certificate. |
| Step 6 | After the certificate exchange is complete, restart Cisco Tomcat on each affected server: <b>utils service restart Cisco Tomcat</b> .                                                                                                    |